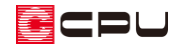

重なった位置にある要素の選択方法

文書管理番号:1106-01

## Q .質 問

要素が重なっているため、目的の要素が選択できない。

「腰壁+下り壁」のそれぞれの高さを変更したいが、下り壁しか選択できない。

## A .回 答

重なっている別の要素を選択している状態で、右クリックメニューの「次候補」をクリック、またはキ ーボードの[Tab]キーを押すことで、重なった位置にある要素の選択対象を切り替えることができます。 ここでは、入力した「腰壁+下り壁」の腰壁の高さを、上記の操作で 1100mmから 1000mmへ変更す る方法を説明します。

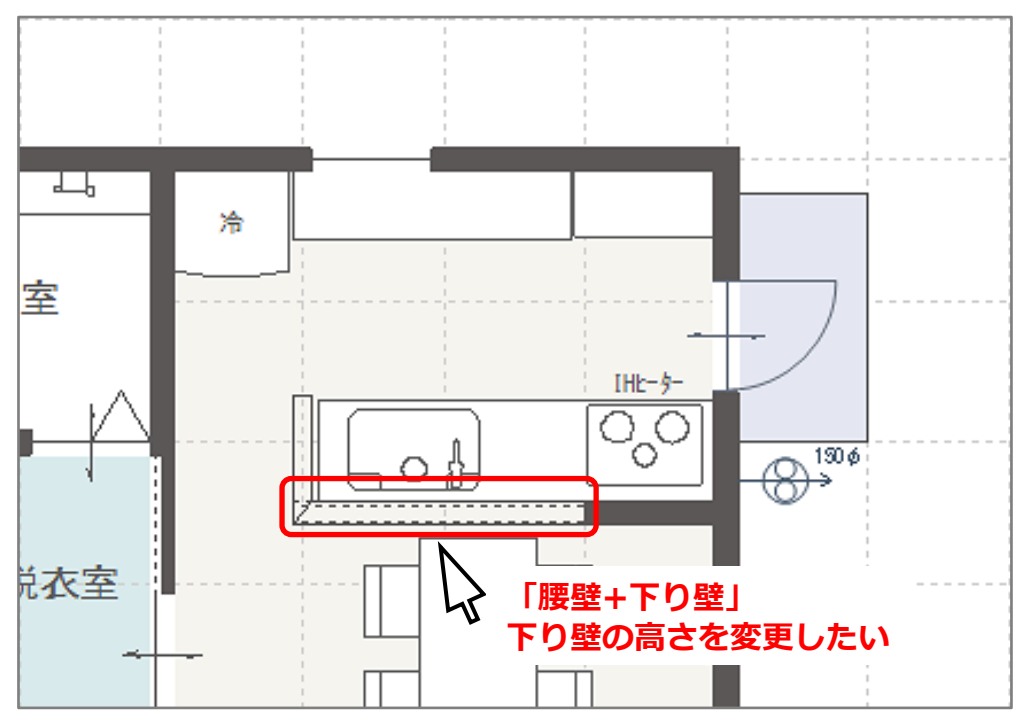

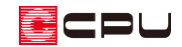

## 操作手順

- 1 回(プラン図)で、キッチン前に ー (壁)の ー (腰壁+下り壁)をクリック
- ② 入力したい位置に「腰壁+下り壁」を入力

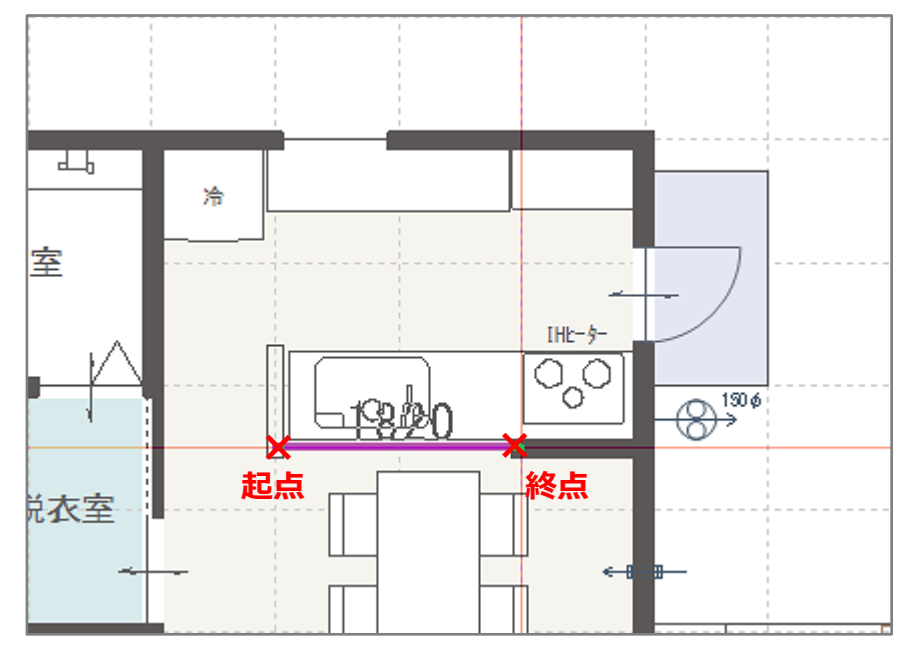

- 3 (要素選択)をクリック
	- \* 右クリックメニューから「要素選択」を選択してもかまいません。
- ④ 入力した「腰壁+下り壁」を選択
	- \* 画面左下のインフォバーに、「下り壁[500]を選択しました。」と表示されます。

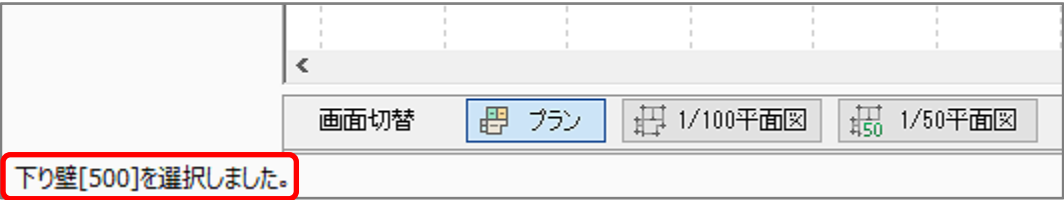

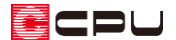

- ⑤ 右クリックし、「次候補」をクリック
	- \* キーボードの[Tab]キーを押すことで、選択要素を次候補に切り替えることもできます。 キーボードの[Shift]キーを押しながら[Tab]キーを押すことで、選択要素を前候補に切り替え ることもできます。

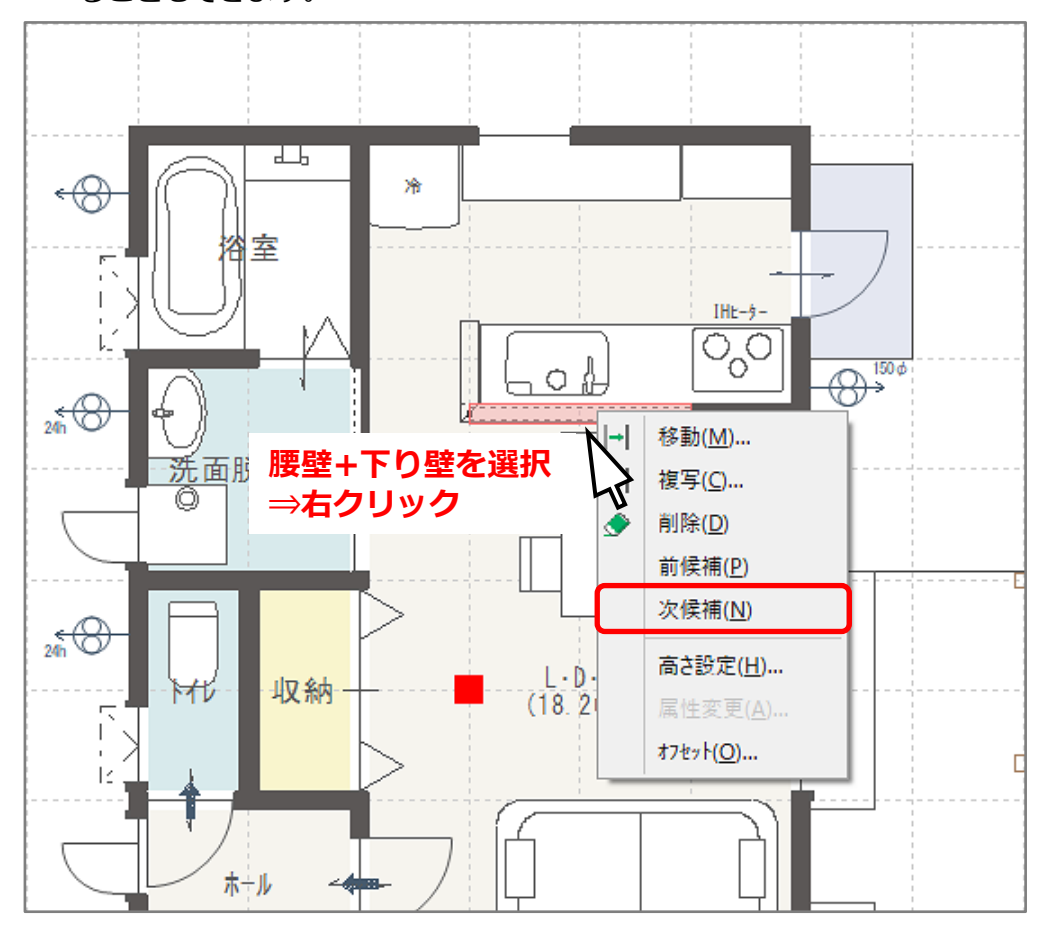

\* 画面左下のインフォバーに、「腰壁[1100]を選択しました。」と表示され、腰壁を選択していま す。

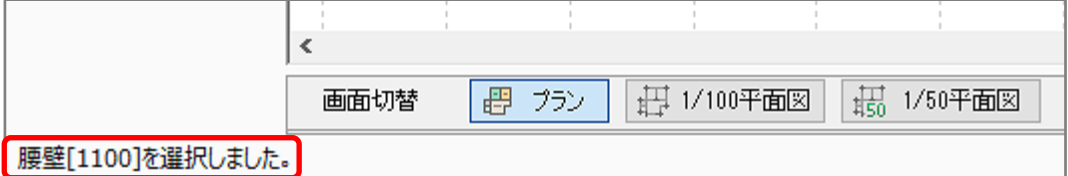

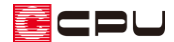

- ⑥ 右クリックメニューから「高さ設定」をクリック
	- \* 入力済みの「腰壁+下り壁」をダブルクリックしてもかまいません。
	- \* 壁高さ変更の画面が表示されます。
	- \* 壁高を「1000」mmに変更します。

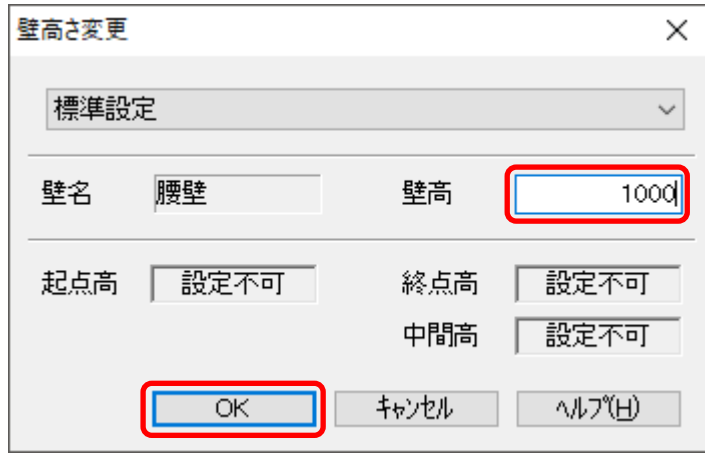

- ⑦ 「OK」をクリック
- ⑧ 画面左下のインフォバーの表示で、腰壁の高さが変更されたことを確認

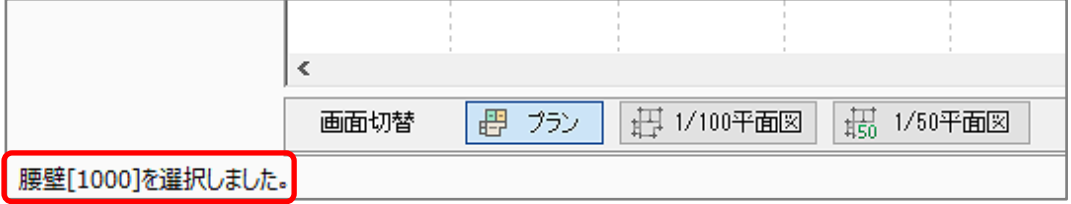

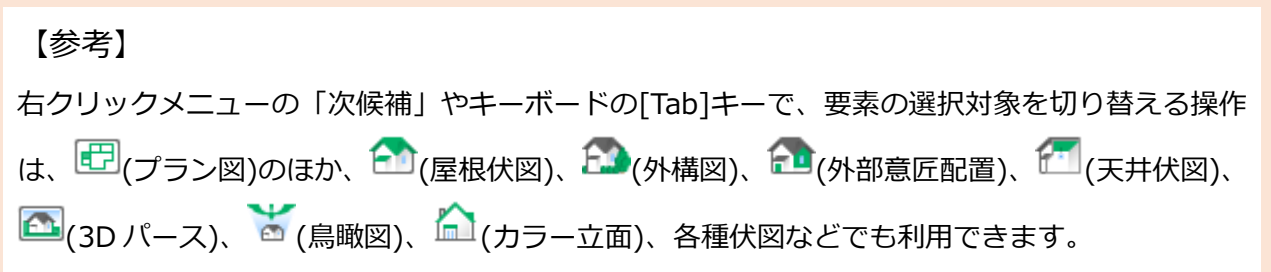